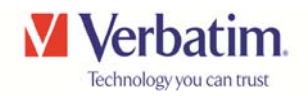

## *Using 3rd Party Media Player Apps with Verbatim MediaShare Wireless*

The MediaShare Wireless streaming device can be accessed through software supporting SMB protocols. There are a number of apps available via iTunes for this purpose and they support the playback of many file formats that the native video player does not support.

These apps utilise software to decode various file formats in real time and so the performance will be dependent on the hardware that you are using, for example, the processor in the  $3^{rd}$  generation iPad is considerably faster than the original and  $2^{nd}$ generation products. Some  $3<sup>rd</sup>$  party player apps are supplied free of charge, others require payment. Please satisfy yourself to the suitability of any player to decode the file type that you require before purchase.

This is not a complete list of players available nor is it a list of recommended players, this document sets out to provide some assistance in the initial setup of some popular players.

In order to utilise any of the players shown below you will need to provide some information to set up the communication with the MediaShare. The basic information required consists of

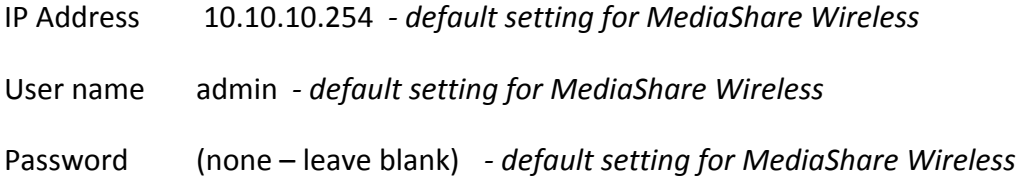

After downloading any of the apps ensure that your iPad is connected to the MediaShare **Wireless** 

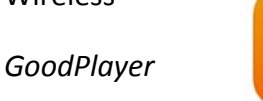

https://itunes.apple.com/app/goodplayer-movie-player-downloader/id416756729

When you open the app for the first time you will see a screen like this:

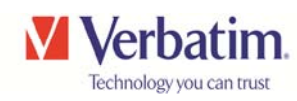

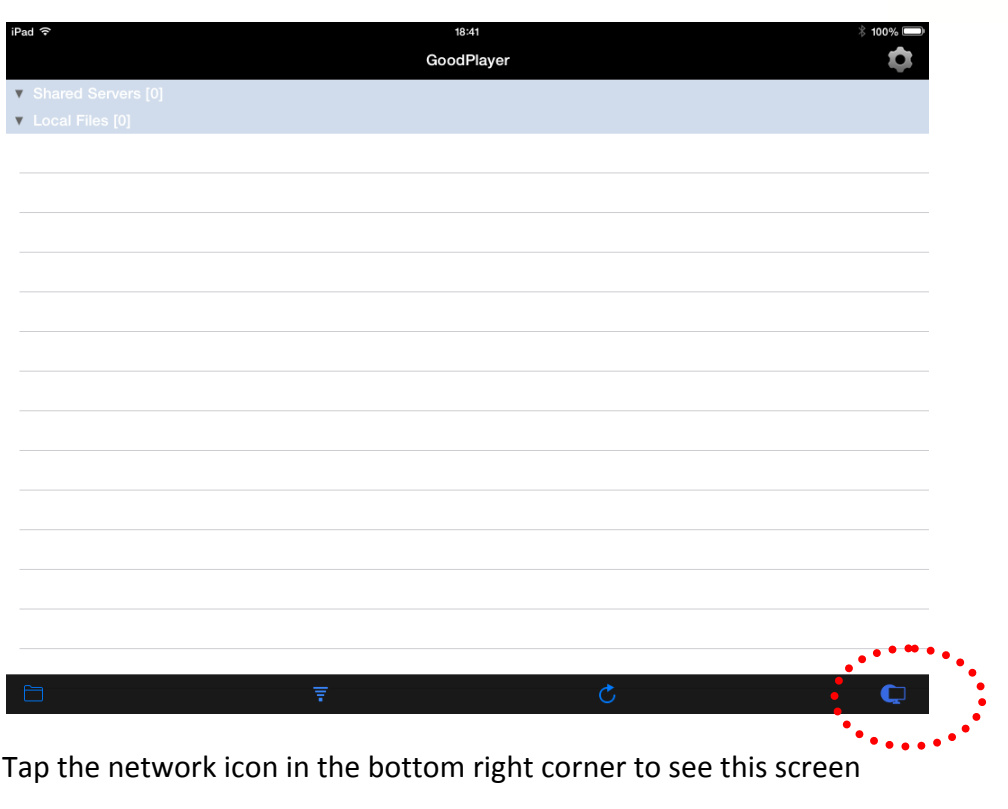

Tap the network icon in the bottom right corner to see this screen

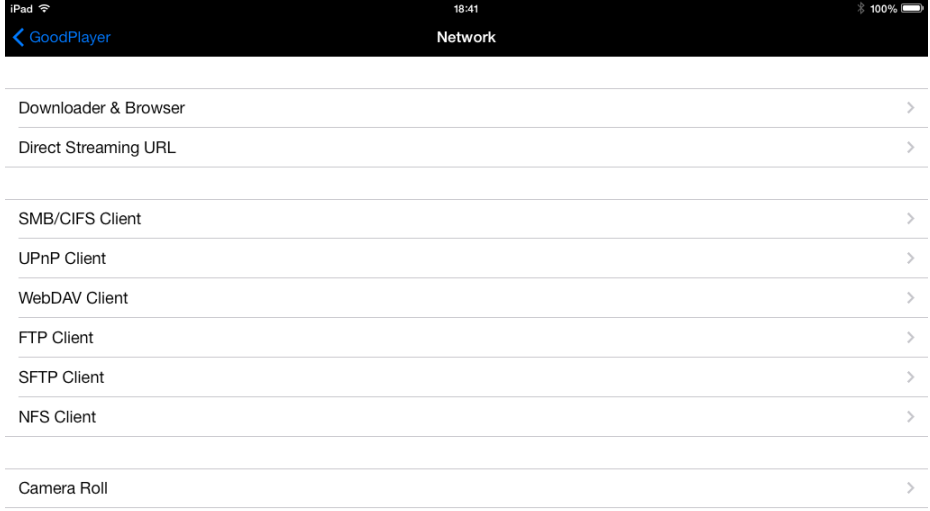

## Tap "SMB/CIFS Client" to set up

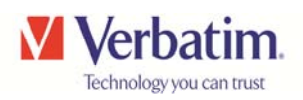

Enter the data for IP address and User Name, Alias is optional and then tap "Save"

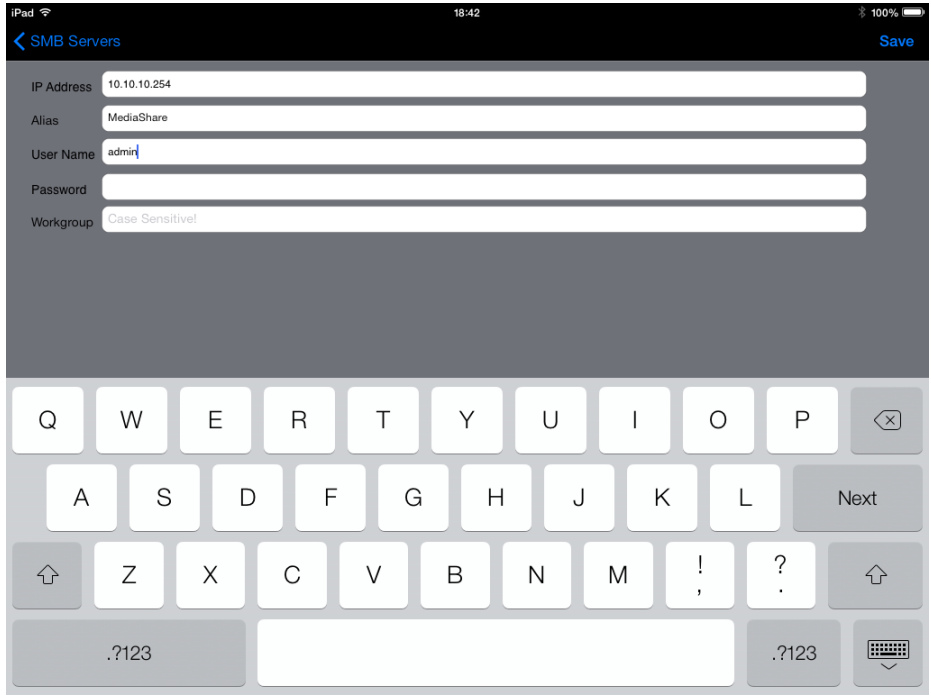

Once connected, you will see icons for the SD card and USB drive.

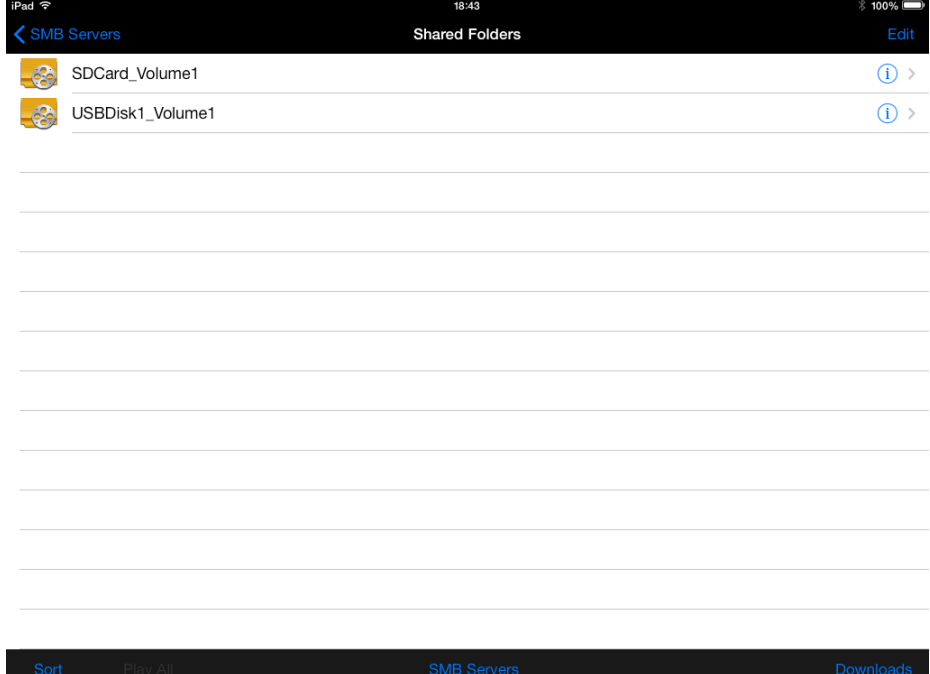

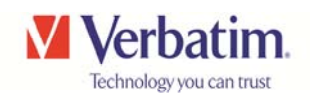

When you tap on a file you will have the options as listed below

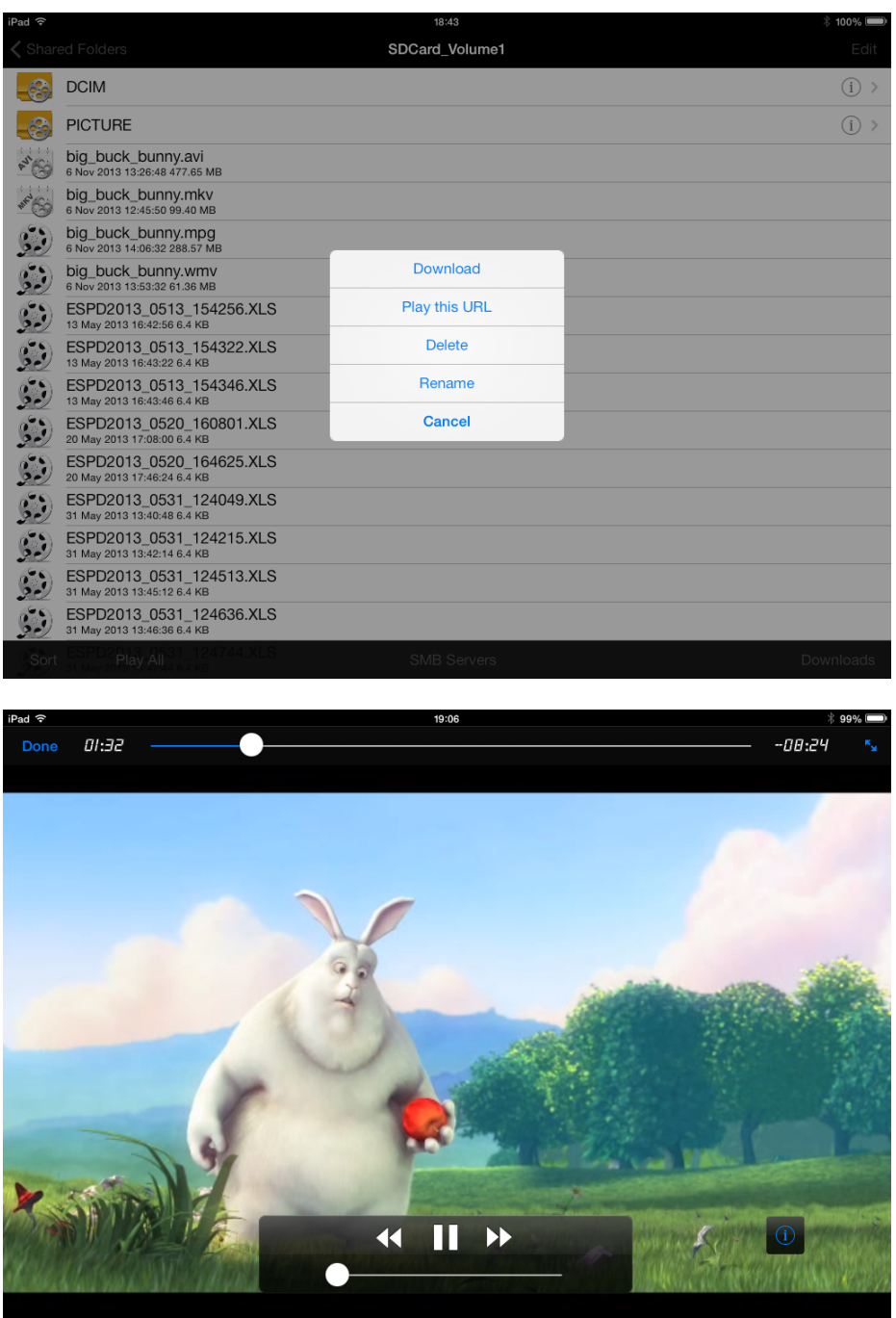

Big Buck Bunny (c) copyright 2008, Blender Foundation / www.bigbuckbunny.org

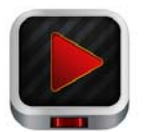

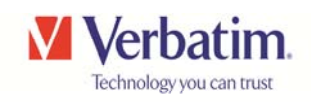

i*Media Player* 

## https://itunes.apple.com/app/imedia-player/id544635606

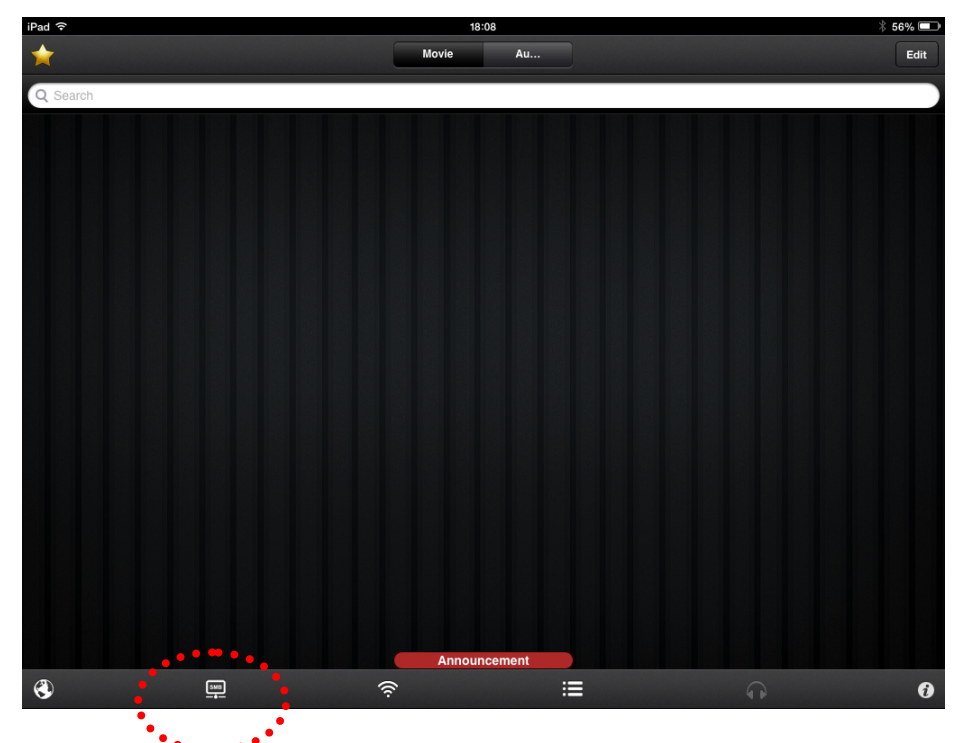

Tap the SMB icon to set up a new connection

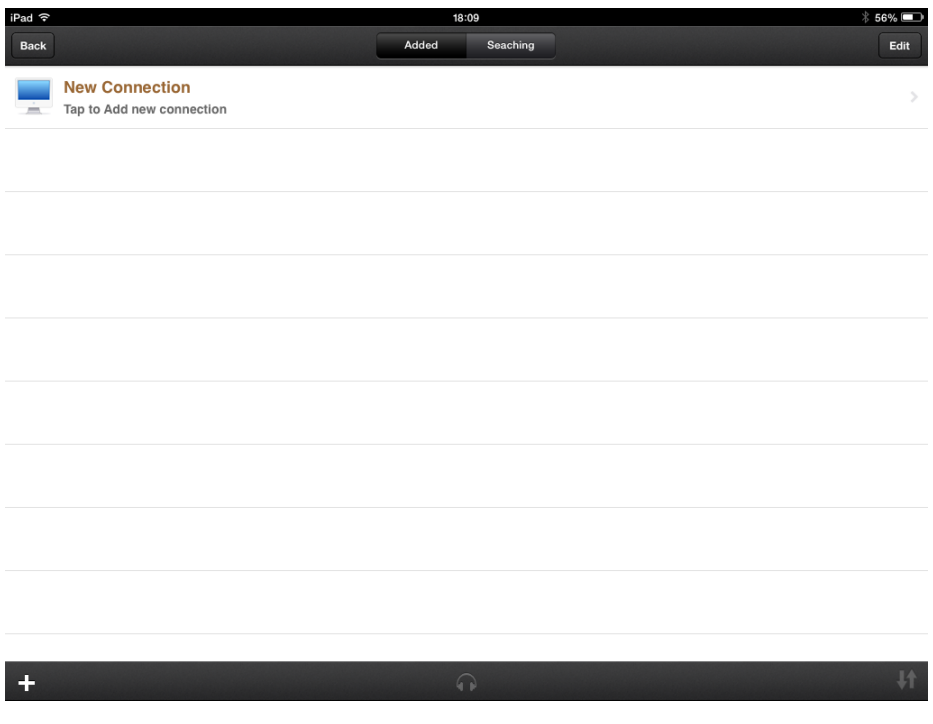

Tap "New Connection" to add connection to MediaShare Wireless

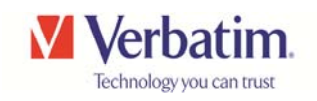

Enter the address details, ensure Guest Login is disabled and set Username as "admin"- then tap "Login"

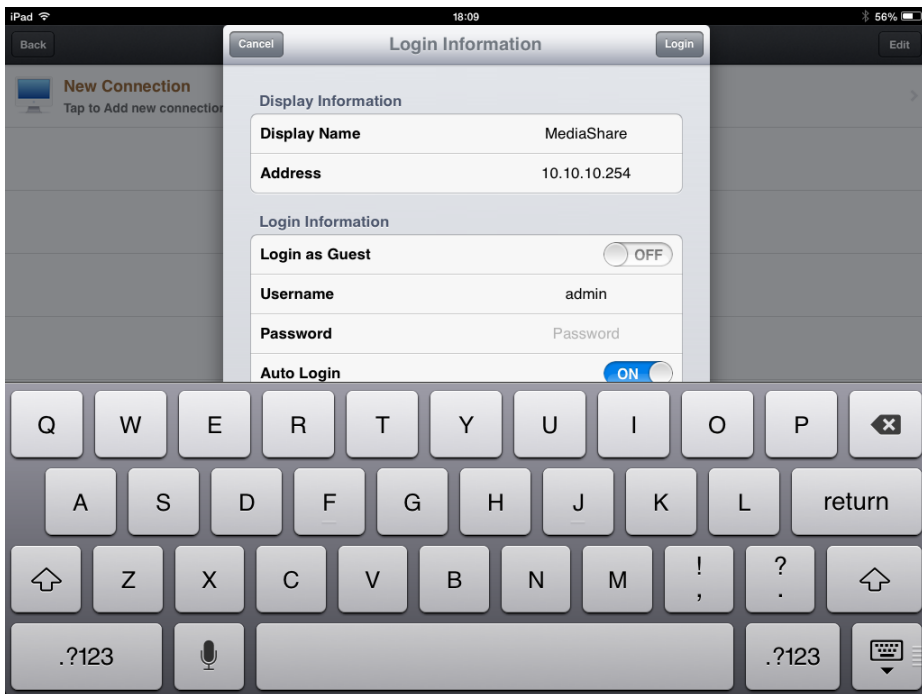

MediaShare storage elements will be displayed as below

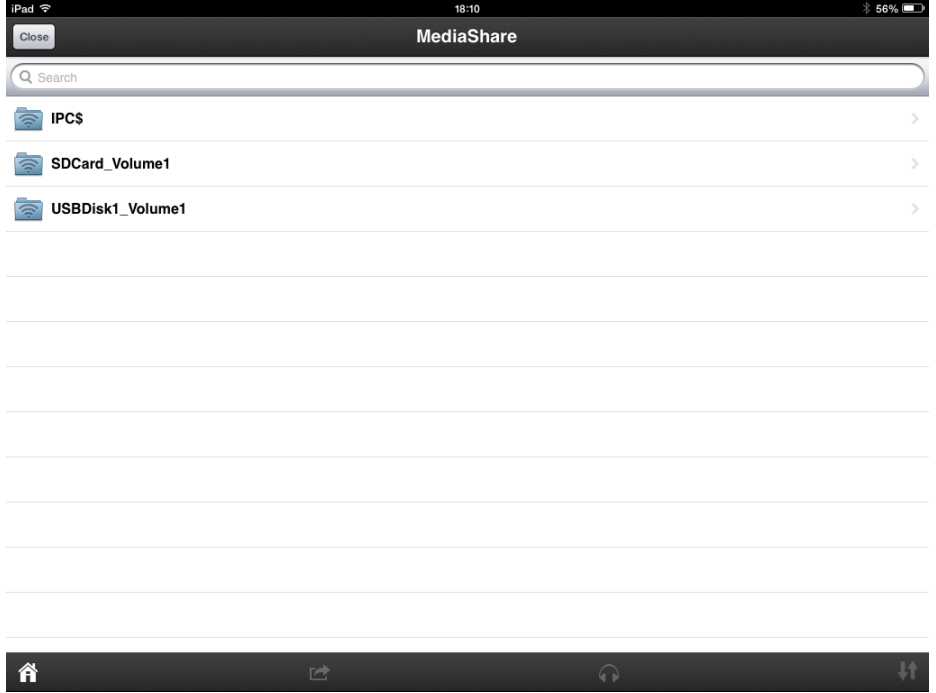

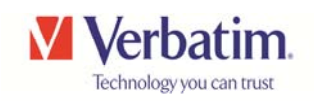

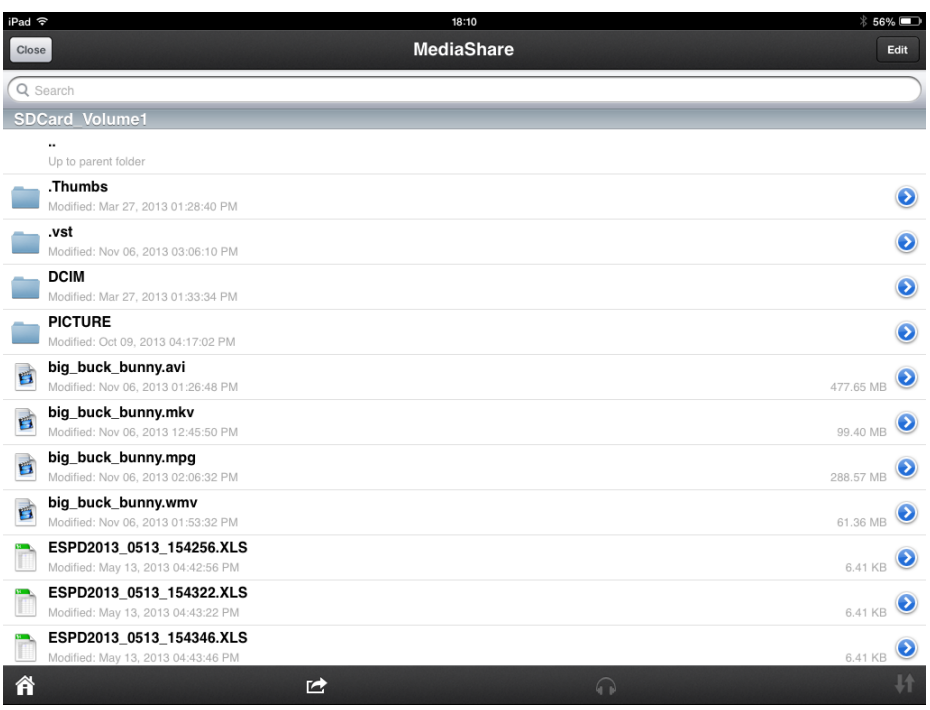

Opening the SDCard volume lists the card contents as below

Opening a movie file the playback screen looks like this

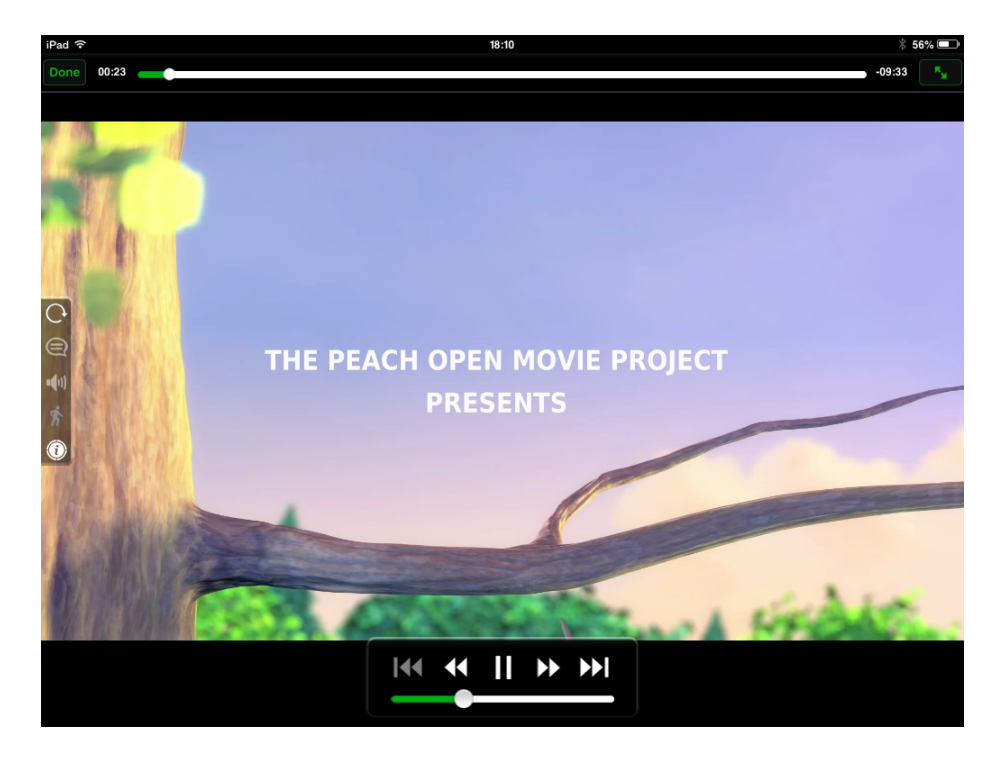

Big Buck Bunny (c) copyright 2008, Blender Foundation / www.bigbuckbunny.org

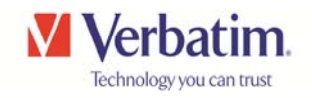

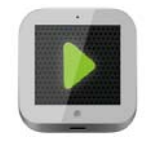

*OPlayerHD Lite*

https://itunes.apple.com/app/oplayerhd-lite-best-free-video/id385896088

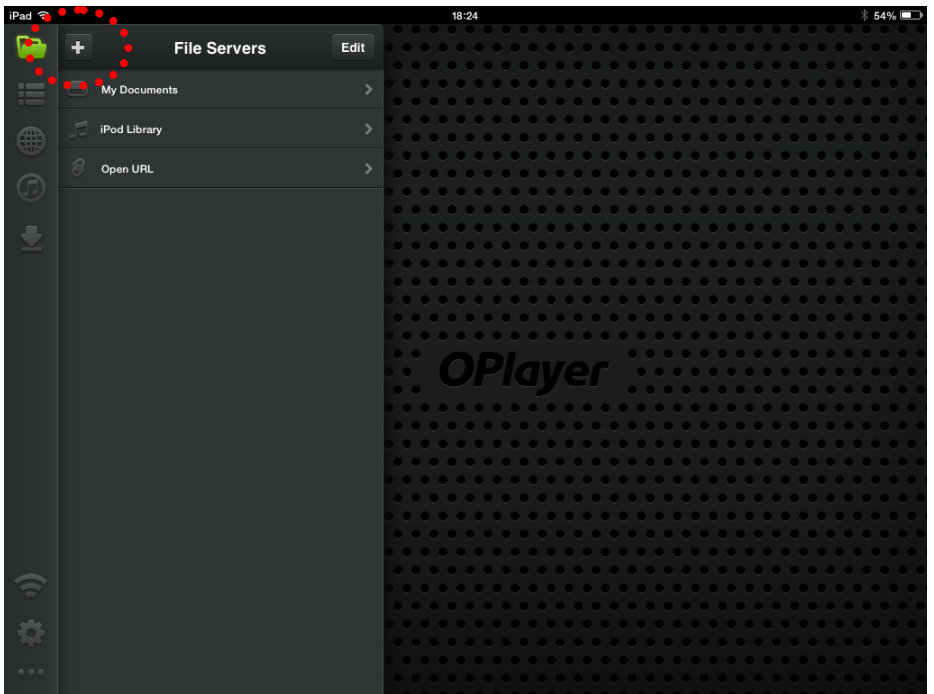

Tap the "+" icon to add Server

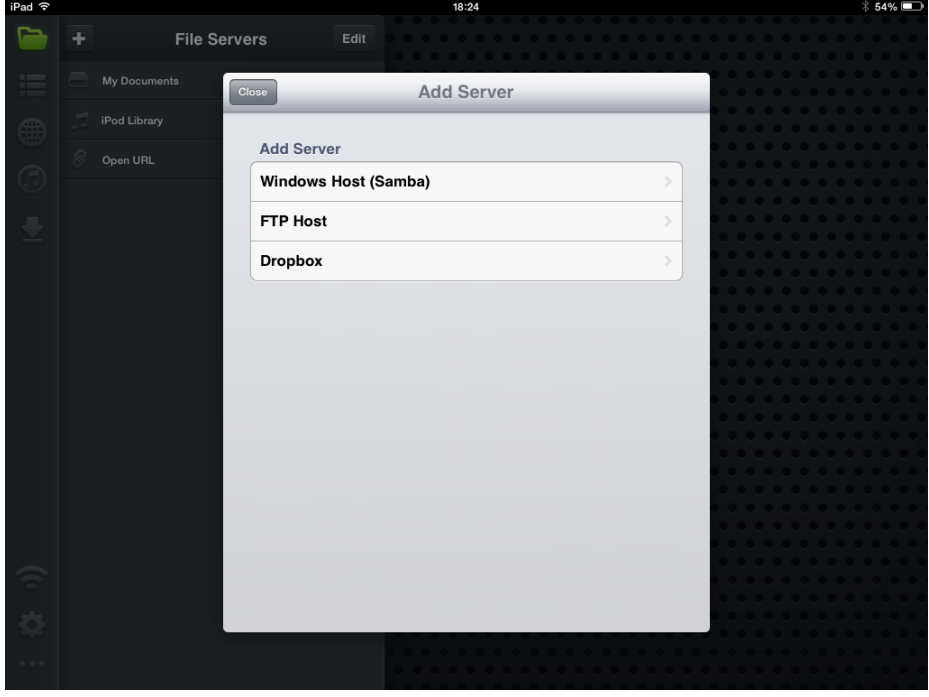

Tap on "Windows Host (Samba)

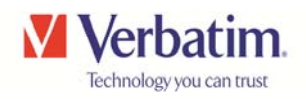

Enter the data for Host address and Username, Host Title is optional and then tap "Save"

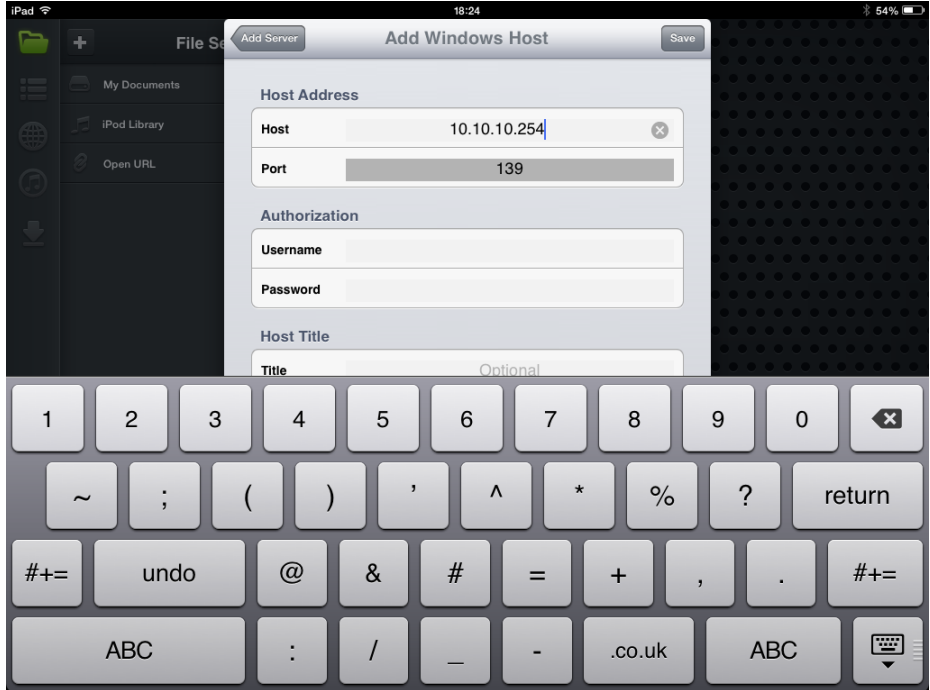

## Tap the SAMBA server listed

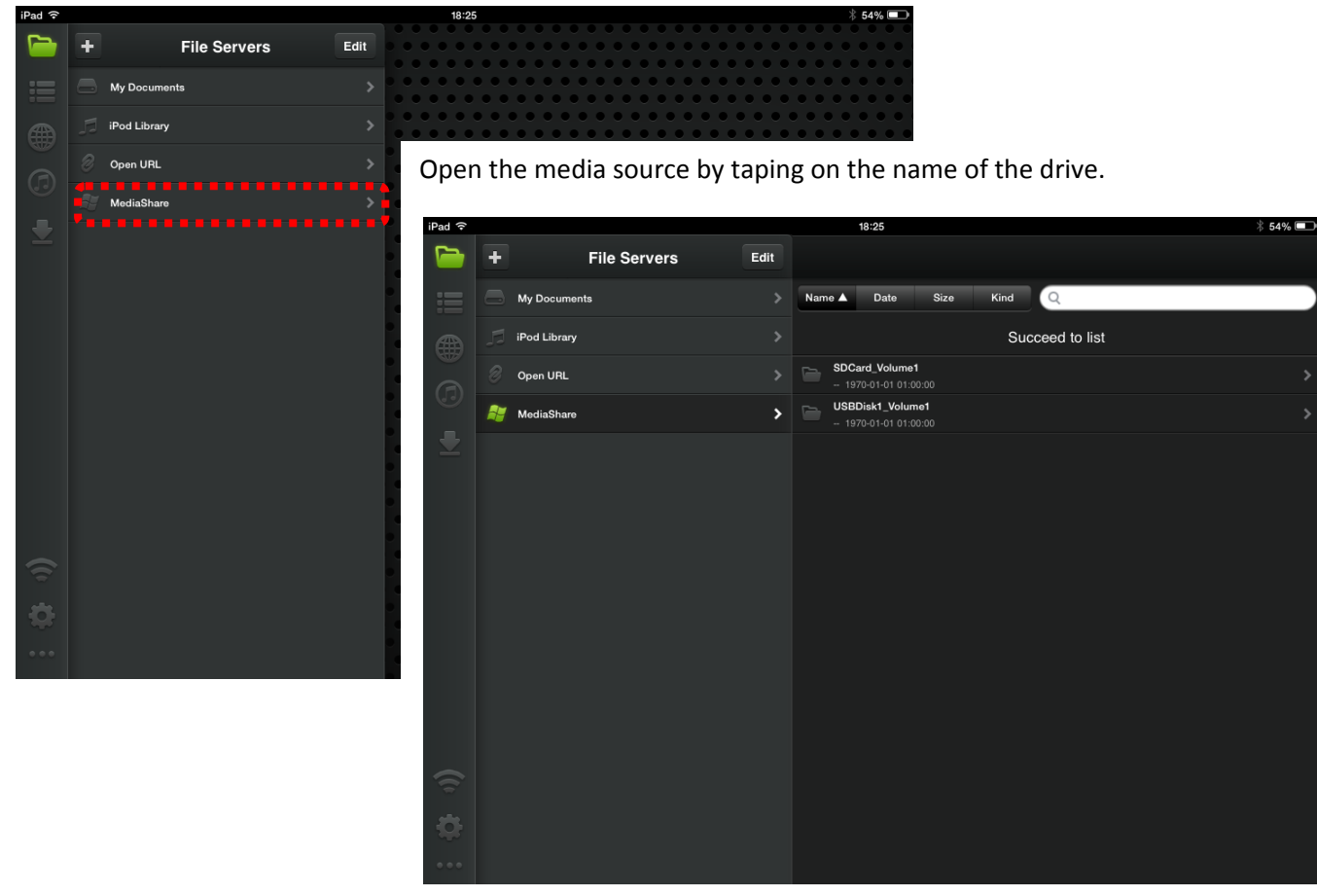

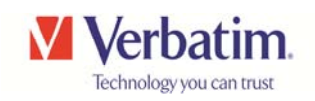

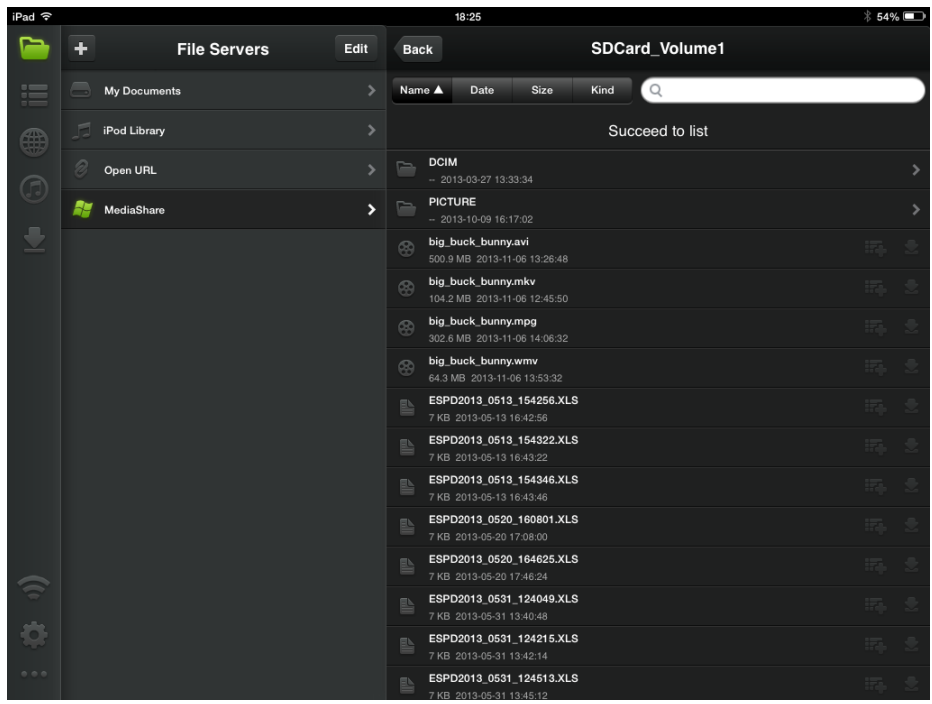

Opening the SDCard volume lists the card contents as below

Opening a movie file the playback screen looks like this

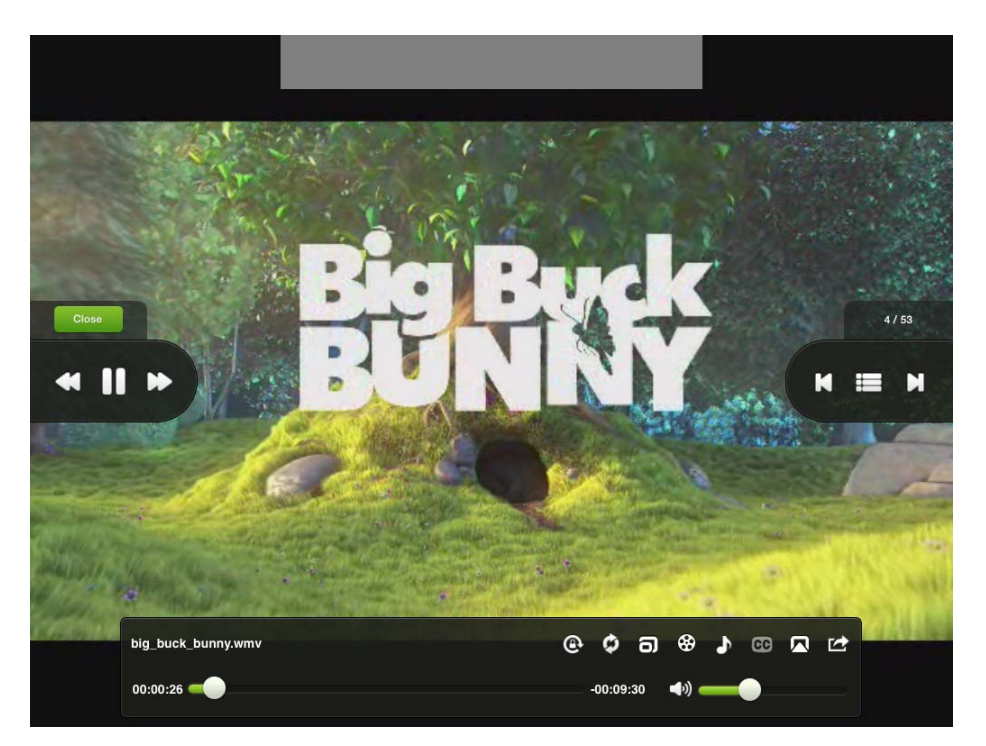

Big Buck Bunny (c) copyright 2008, Blender Foundation / www.bigbuckbunny.org